## **How to mark a region in Google Maps?**

- 1. Follow this link to open the Google Map named ["2023 SVMBC Scouting for Food"](https://www.google.com/maps/d/u/1/edit?mid=1FxjMjdFGbZCrNuo_DuyuNB3Iey6SOuQ&ll=37.37007943645795%2C-122.10603835&z=16)
- 2. Log-in with a Google account.
- 3. Select the Layer with your district's name from the scroll down menu:

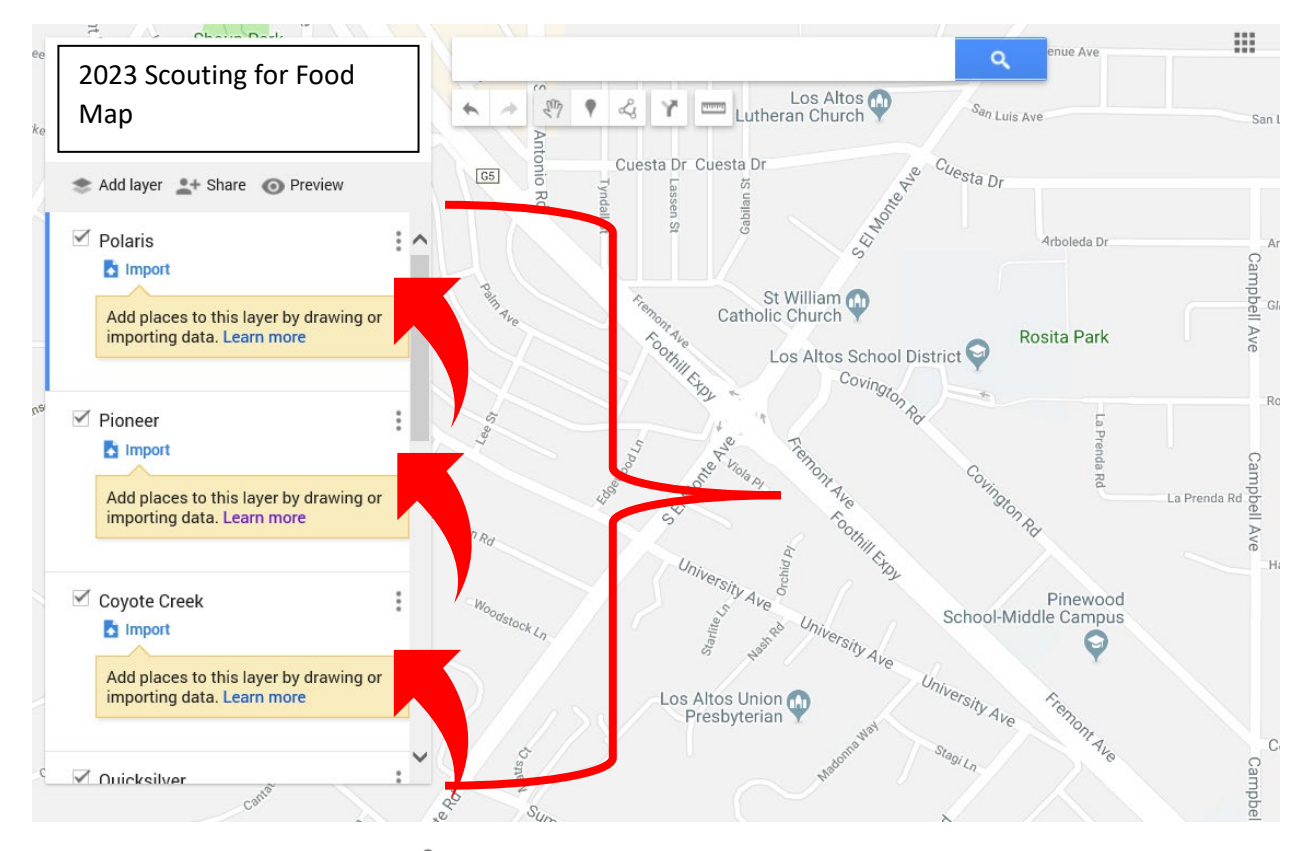

4. Click the "Draw a line" icon  $\mathcal{L}_1$ , and select "Add line or shape".

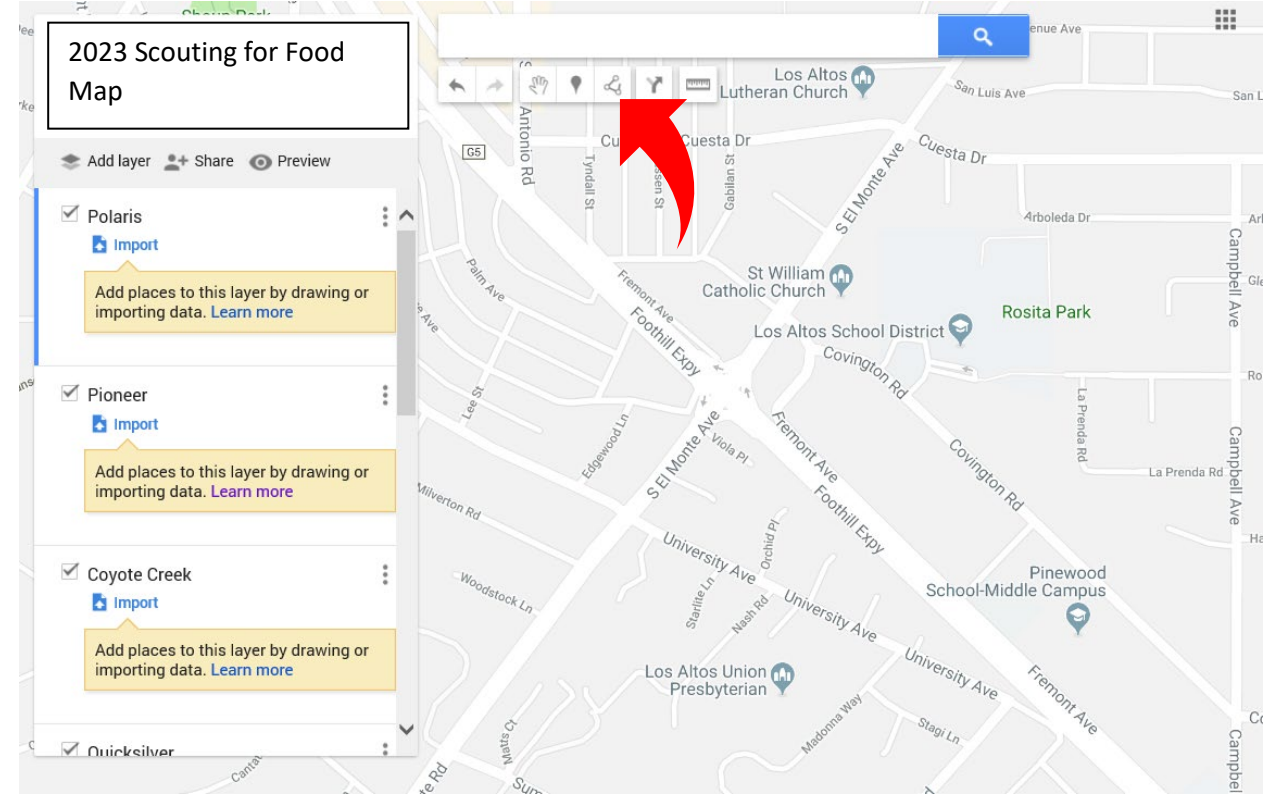

5. Click where you want to start drawing.

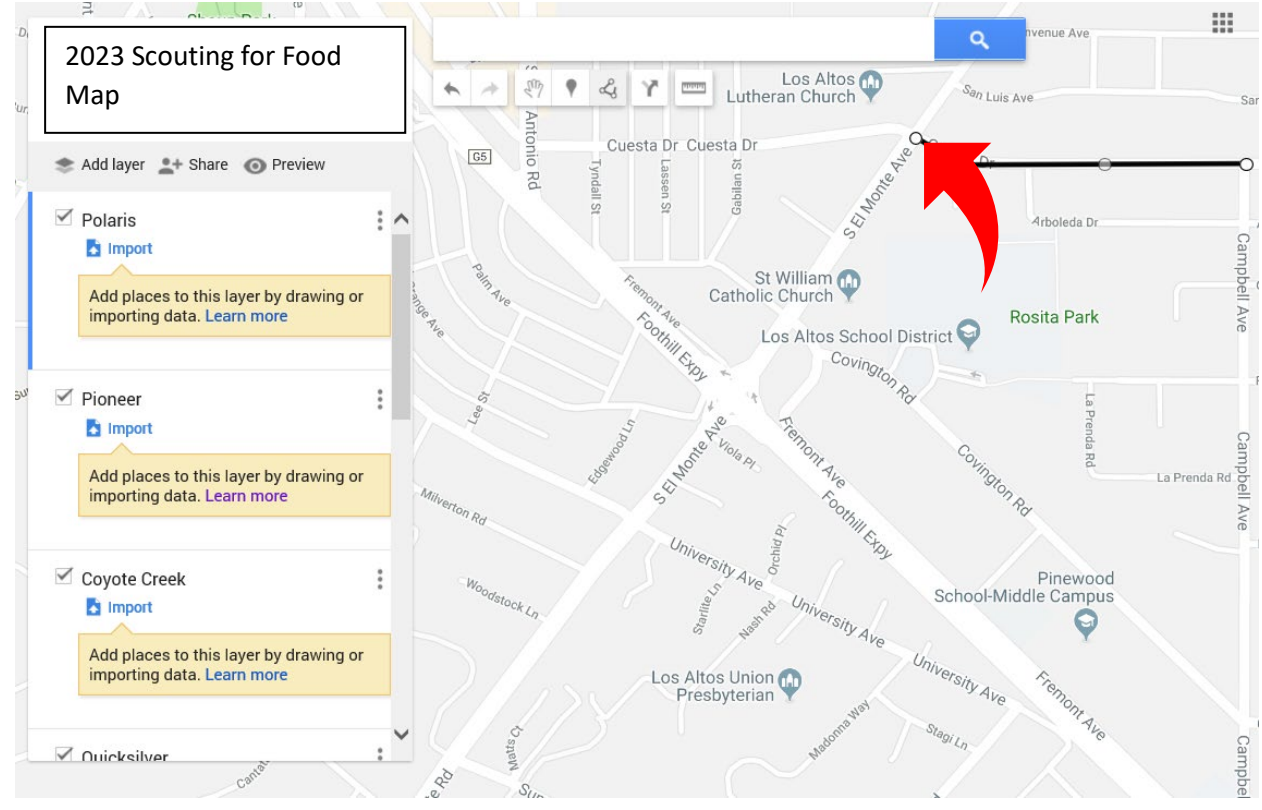

6. Click each corner or bend of your line or shape.

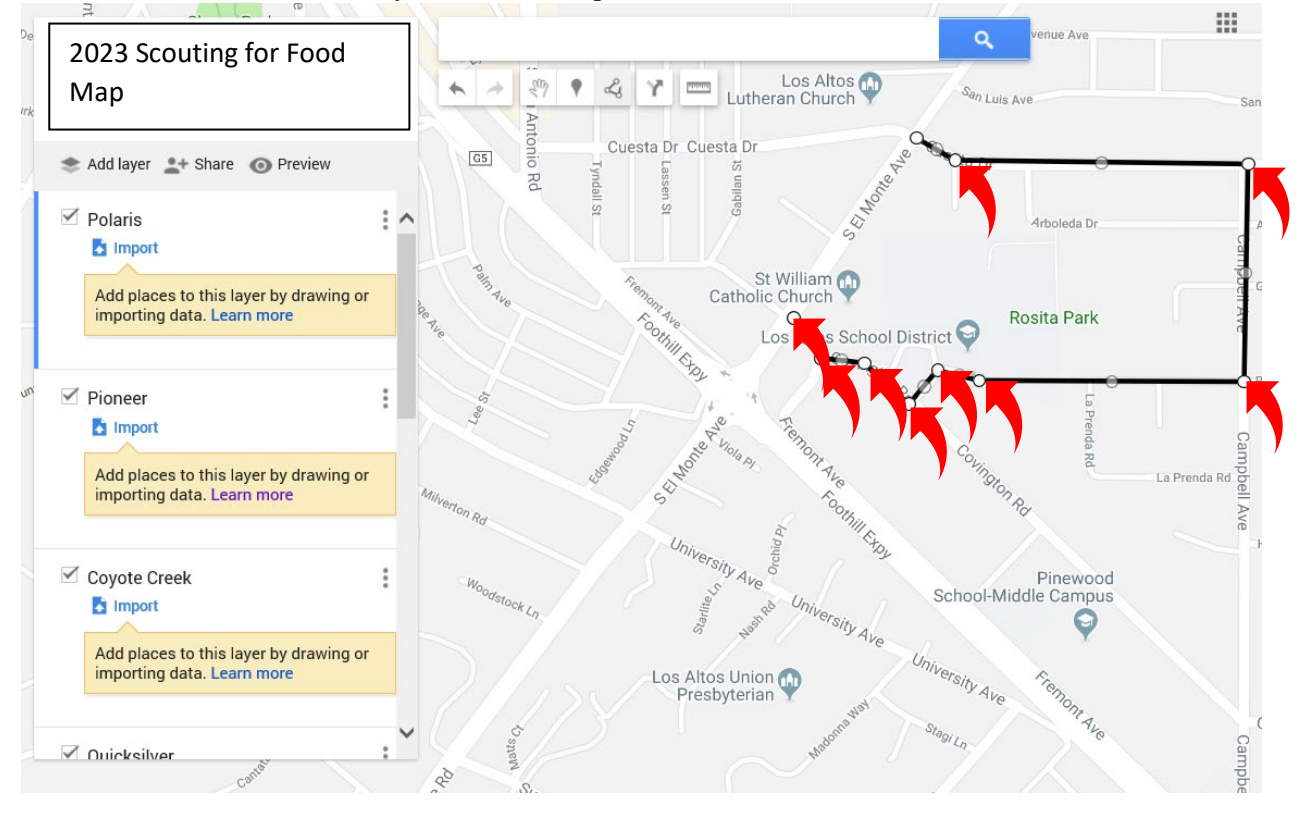

7. Complete the polygon to finish drawing.

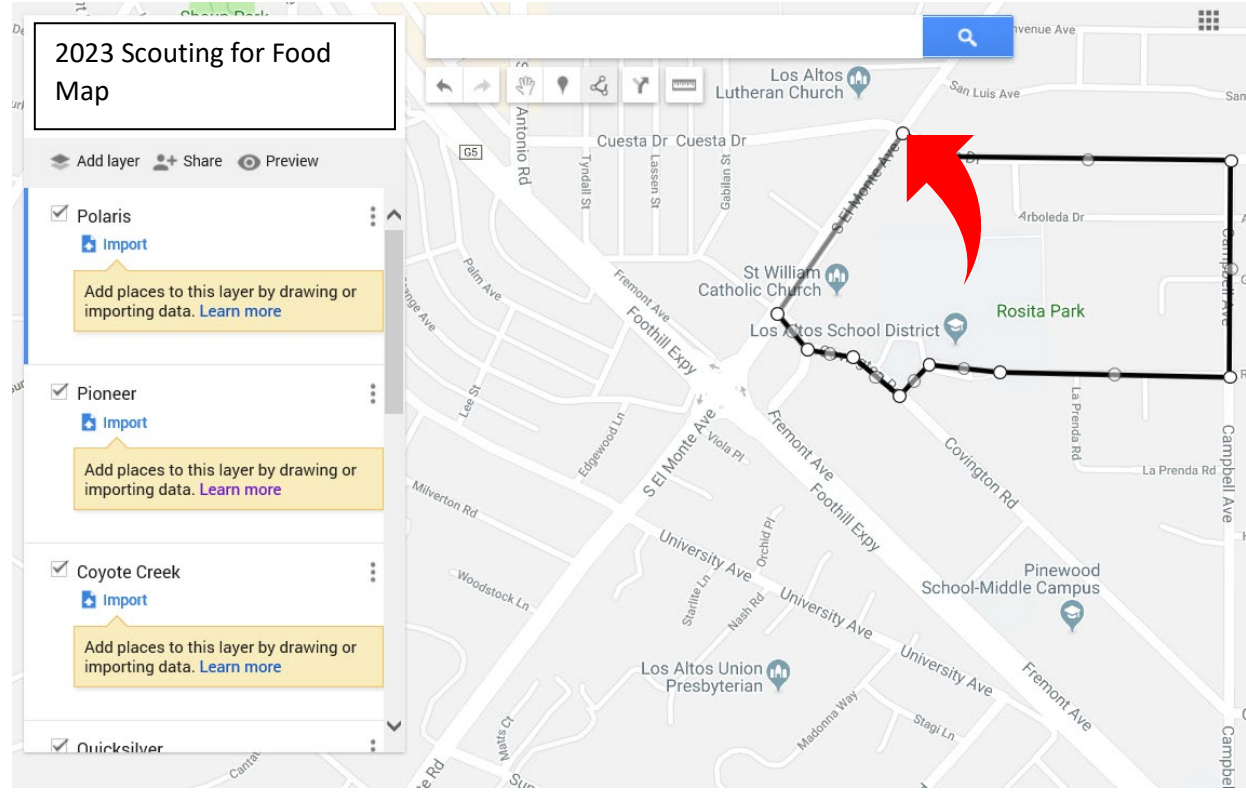

- 8. Give your polygon a name using the following guidelines. Don't forget to click "Save":
	- a. District name
	- b. Unit type and number
	- c. Den/patrol number if applicable
		- i. Example: Polaris Pack 600 Den 3

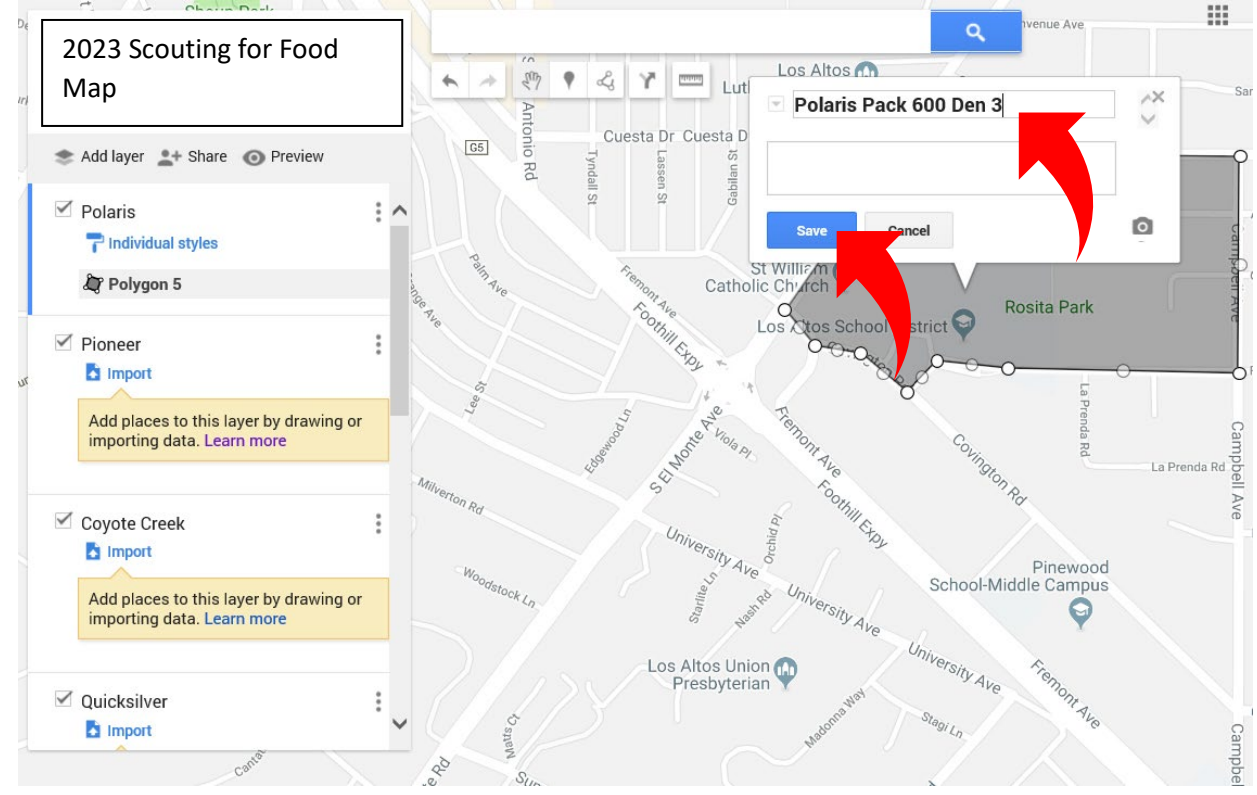

9. This is what it will look like once it is saved:

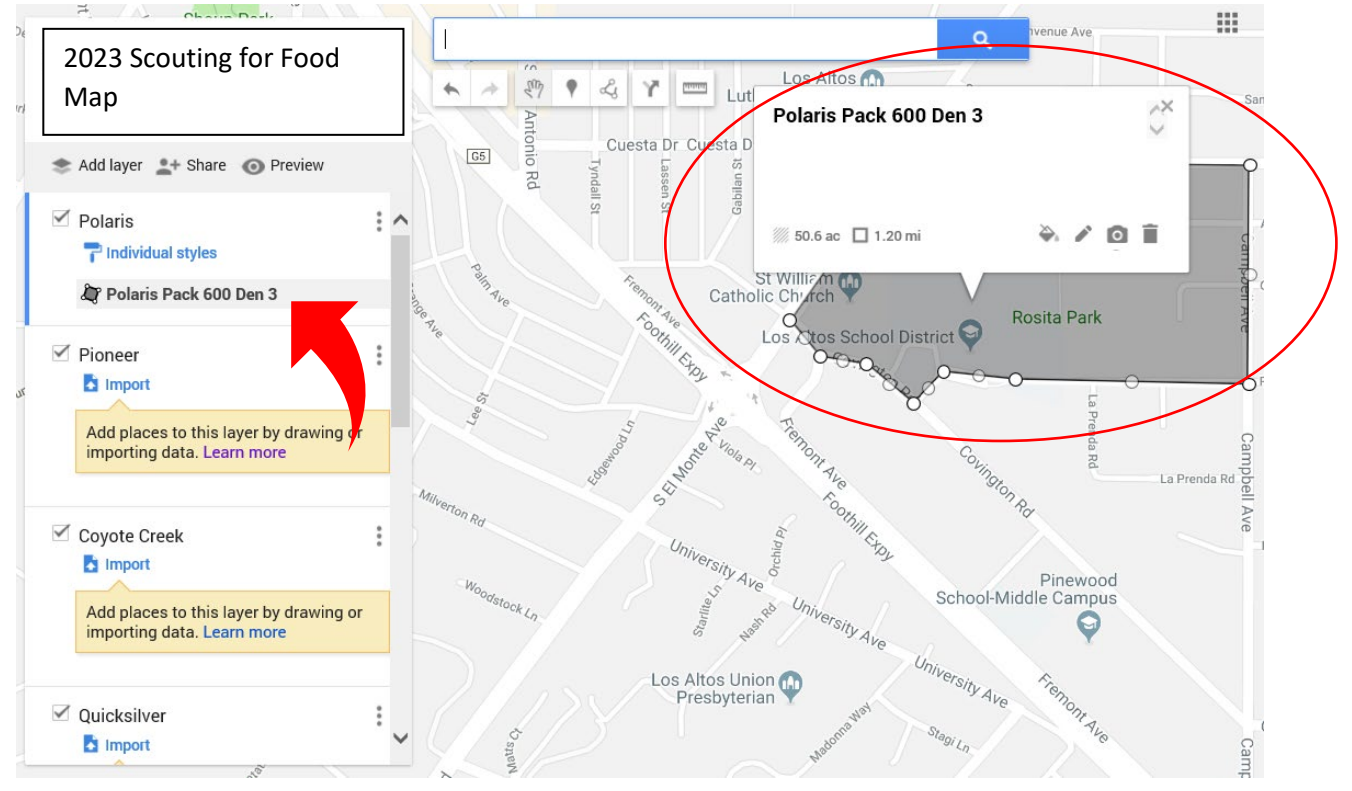

10. To add an area adjacent to an existing polygon, simply follow the steps above, name it, and select a different style color:

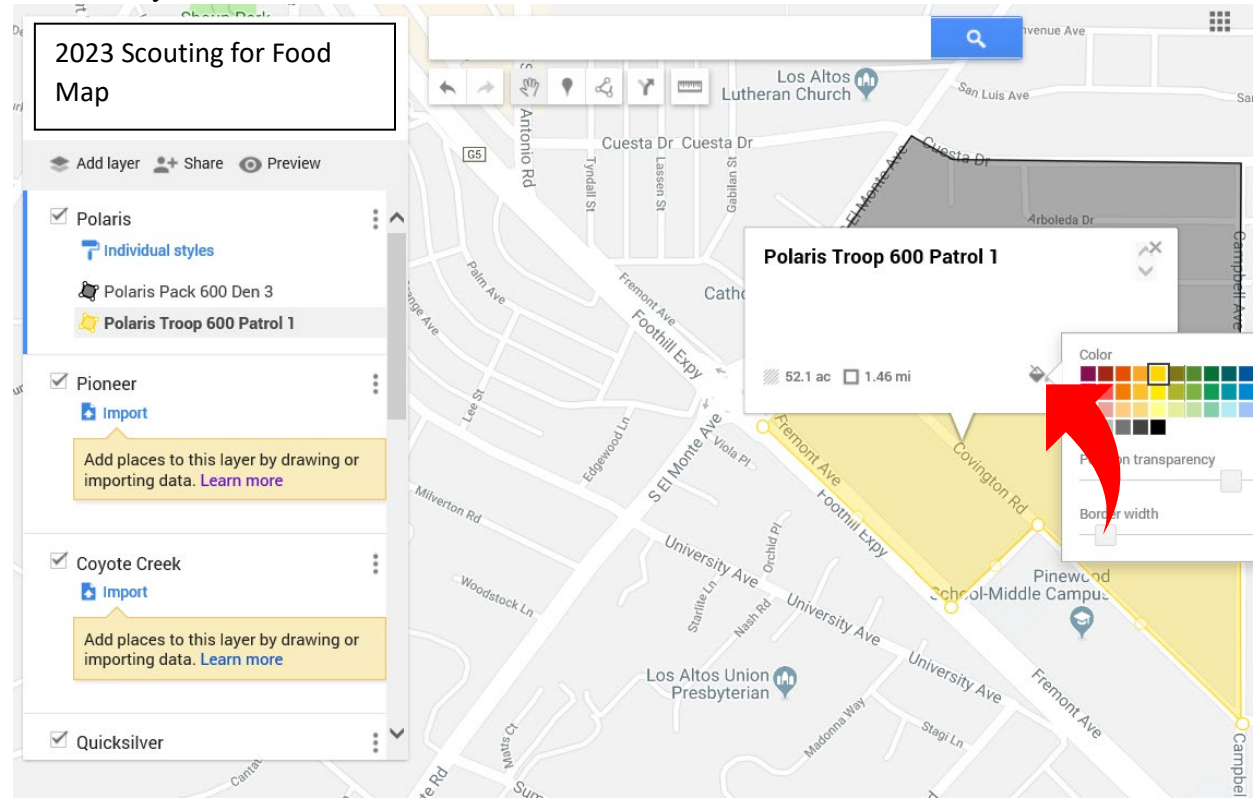

Everyone with this link has editing privileges, so do not share it outside of the scouting community and please be respectful of the existing shaded areas. The goal of Scouting for Food is to make the biggest impact possible in helping those in need during the holidays. If you find that the area where you typically distribute doorhangers is already shaded, please select another area to help us maximize our efforts and help more people.

If you have any questions, please contact Ken Schott at  $ken.schott@scounting.org$ .